# Verwenden eines Cisco Unified IP-Telefons mit Cisco Vision Dynamic

almha **CISCO** 

Signage Director Bestellungen in der Suite

#### **Schnellstart**

### **WILLKOMMEN**

Mit dem Cisco Unified IP-Telefon können Sie in Ihrer Luxus-Suite Speisen, Getränke und Merchandising-Artikel bestellen. Das Gerät verfügt über einen Touchscreen, Softtasten (abhängig vom Telefonmodell, Bildschirminhalt und der Implementierung am Standardort), eine Navigationstaste und eine Telefontastatur.

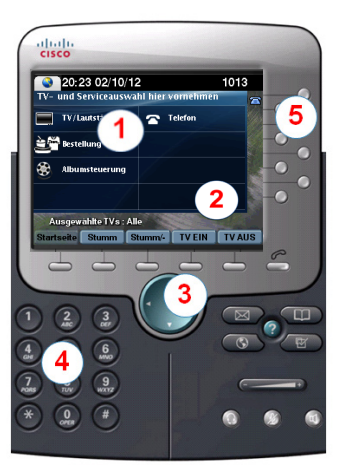

 $\left| \right|$ 

 $(2)$ 

 $(3)$ 

 $(4)$ 

 $(5)$ 

Über den **Touchscreen** erfolgt die Auswahl und Bedienung der Fernsehgeräte. **TIPP:** Drücken Sie die Services-Taste

wenn keine Services angezeigt werden.

Funktionen der **Softtasten**:

- Navigation
- Ausführen von Aktionen während des Bestellvorgangs
- Mit der **Navigationstaste** können Sie in den hervorgehobenen Elementen auf dem Bildschirm nach oben bzw. nach unten scrollen.
- Mit der **Tastatur** können Sie eine Telefonnummer wählen oder eine Kanalnummer eingeben.
- Mit den Leitungstasten können Sie eine Telefonleitung auswählen.

# **ZUGREIFEN AUF BESTELL-SERVICES**

Tippen Sie auf **Bestellung**, um mit der Bestellauswahl zu beginnen.

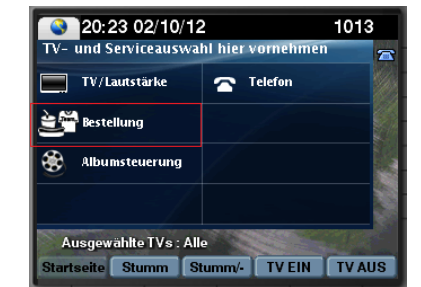

### **AUSWÄHLEN VON ARTIKELN**

Tippen Sie auf eine der Artikelkategorien, um die verfügbaren Speisen, Getränke oder Merchandising-Artikel anzuzeigen.

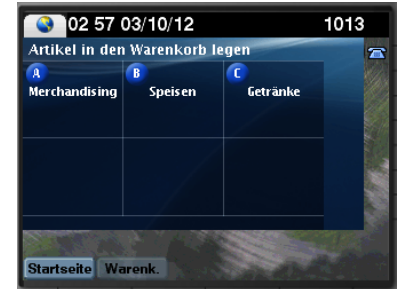

Wählen Sie anschließend die Kategorie der gewünschten Artikel aus, indem Sie auf das Bildschirmelement tippen. Um zusätzliche Artikel anzuzeigen können Sie auf den Pfeil nach oben bzw. nach unten tippen.

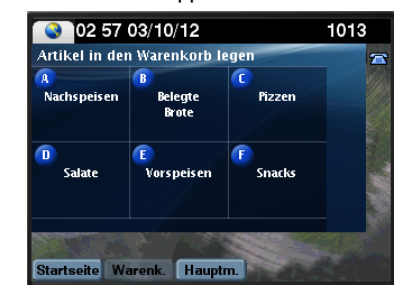

Tippen Sie auf den gewünschten Artikel.

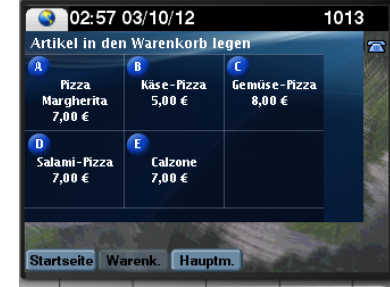

Der Bildschirm für die Mengenauswahl wird angezeigt. Tippen Sie auf eine Zahl.

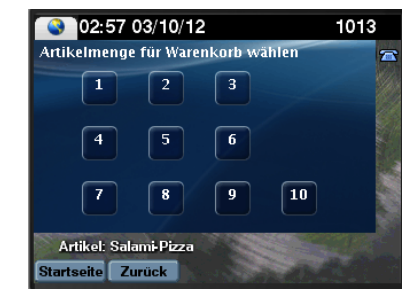

**Hinweis:** Wenn Sie mehr als zehn Artikel bestellen möchten tippen Sie auf dieser Seite auf die Zahl **10**. Wählen Sie anschließend den Artikel erneut aus, um eine zusätzliche Menge auszuwählen.

Ihre Bestellauswahl wird auf dem Fernsehgerät angezeigt. Tippen Sie auf die Softtaste **Hauptm.**, wenn Sie weitere Artikel auswählen möchten.

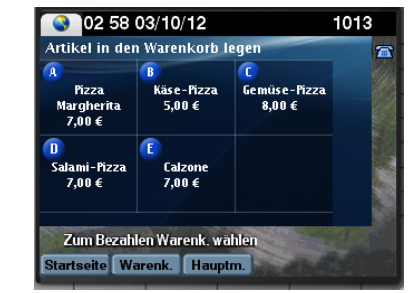

# Verwenden eines Cisco Unified IP-Telefons mit Cisco Vision Dynamic

almha **CISCO** 

Signage Director Bestellungen in der Suite **Schnellstart** 

### **ANZEIGEN DES WARENKORBS**

Tippen Sie auf die Softtaste **Warenk.**, um den Inhalt des Warenkorbs anzuzeigen.

Wenn für die Suite mehrere Kundenkonten konfiguriert sind und Sie den Warenkorb zum ersten Mal anzeigen, werden Sie aufgefordert, sich bei Ihrem Konto anzumelden.

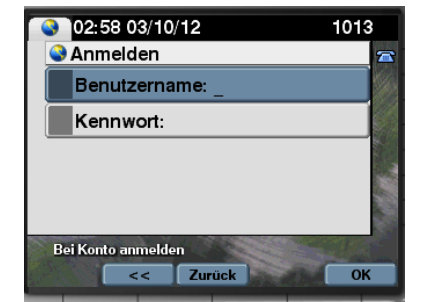

**Hinweis:** Wenn nur ein Konto konfiguriert ist, geben Sie stattdessen die PIN für die Suite ein, wenn Sie dazu aufgefordert werden.

## **ANMELDEN BEI IHREM KONTO**

Geben Sie über die Telefontastatur Ihren Benutzernamen und Ihr Kennwort ein (oder alternativ auf Aufforderung Ihre PIN).

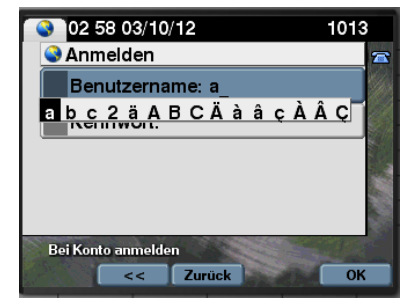

- Geben Sie durch Drücken der entsprechenden Tasten auf der Tastatur die Buchstaben oder Zahlen Ihres Benutzernamens ein.
- Drücken Sie wiederholt die gleiche Taste, um den im Auswahlfeld angezeigten nächsten Buchstaben für die jeweilige Taste auszuwählen. Drücken Sie beispielsweise dreimal die Taste 2, um ein kleines "c" auszuwählen. Drücken Sie die entsprechenden Tasten, bis Sie alle Informationen für das Konto oder die PIN eingegeben haben.
- Tippen Sie auf **<<**, wenn Sie ein Zeichen löschen möchten. Tippen Sie auf **OK**, wenn die Informationen vollständig sind.

# **SENDEN EINER BESTELLUNG**

Tippen Sie auf der Seite **Warenkorbzusammenfassung** auf die Softtaste **OK**.

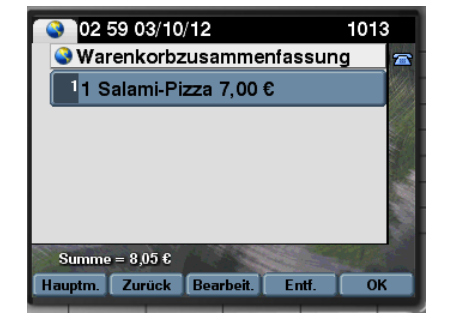

Es wird eine Bestätigung angezeigt, aus der der Gesamtbetrag hervorgeht. Tippen Sie auf die Softtaste **Bestätigen**, um die Bestellung zu abzusenden.

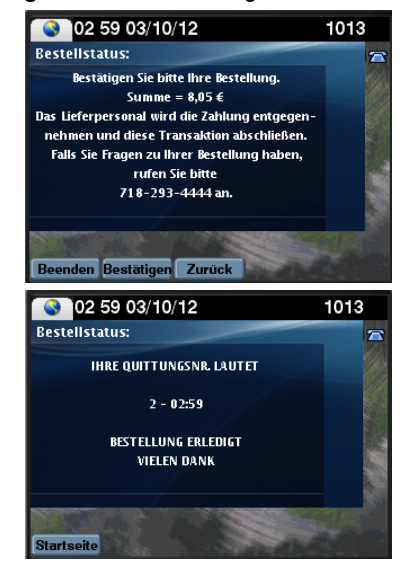

Nach der Verarbeitung der Bestellung wird eine Quittungsnummer angezeigt.

## **VERWENDEN VON SOFTTASTEN**

Die Softtasten des Telefons befinden sich unten auf dem Touchscreen. Sie ermöglichen je nach dem angezeigten Bildschirm den Zugriff auf bestimmte Funktionen.

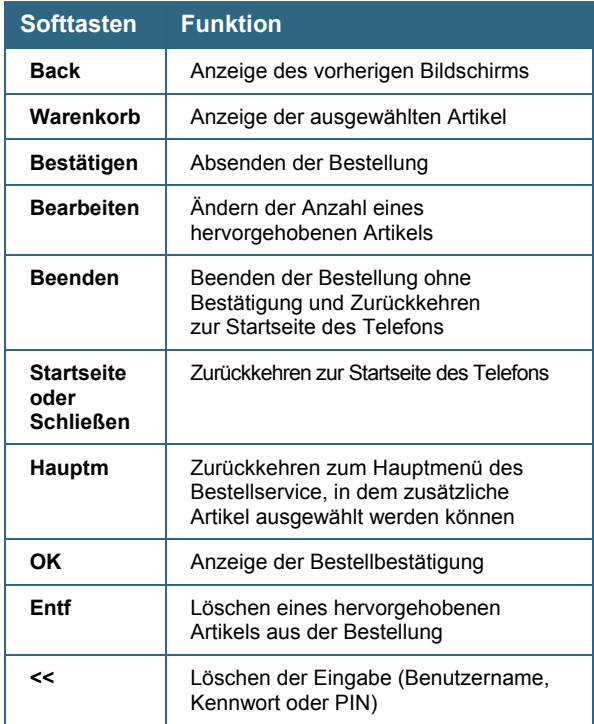

Cisco verfügt über mehr als 200 Niederlassungen weltweit. Die Adressen mit Telefon- und Faxnummern finden Sie auf der Cisco Website unter [www.cisco.com/go/offices.](http://www.cisco.com/go/offices)

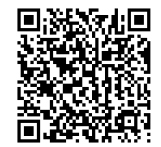